# **PC Mode**

In PC mode, a camera equipped with a WT-4 can be controlled over a wireless or Ethernet network from a computer running Camera Control Pro 2 (available separately) and photographs saved directly to the computer hard disk instead of the camera memory card.

## **Connecting to the Computer**

Before connecting the WT-4, select [MTP/PTP] for the [USB] option in the camera setup menu (pg.7) and confirm that the host computer is running.

**1** Turn the camera off.

To access the network via Ethernet, connect the Ethernet cable (pg.2). Note that wireless transfer is disabled while an Ethernet cable is connected. Disconnect the Ethernet cable before accessing a wireless network. Turn the WT-4 off before connecting or disconnecting the Ethernet cable.

**2** Open the WT-4 USB connector cover and connect the USB cable from the WT-4 to the camera USB connector.

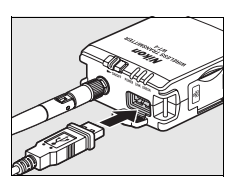

**3** Turn the camera on.

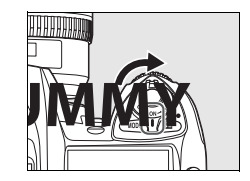

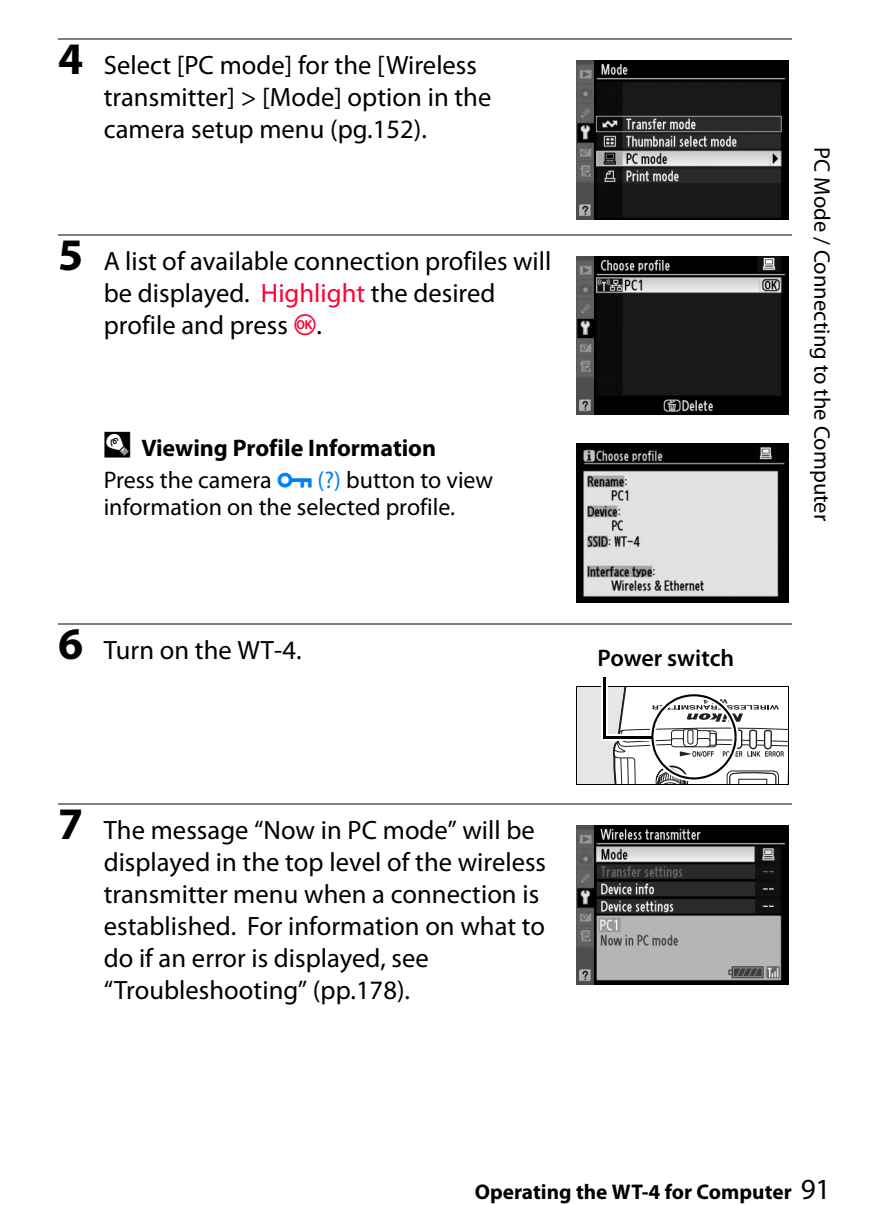

**7** The message "Now in PC mode" will be displayed in the top level of the wireless transmitter menu when a connection is established. For information on what to do if an error is displayed, see "Troubleshooting" (pp.178).

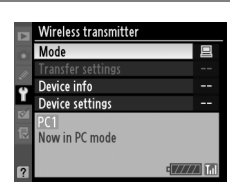

#### A **Using the Windows Vista Ad-hoc Connection**

To use the Windows Vista ad-hoc connection, turn on the WT-4 and conduct the following steps on your computer.

**1** Click the [Start] and select [Connect To]. Windows Meeting Space Connect To Control Panel Default Programs All Programs Help and Support  $\overline{\mathcal{O}}$ م

PC Mode / Connecting to the Computer

#### **2** Select a preset network name and click [Connet].

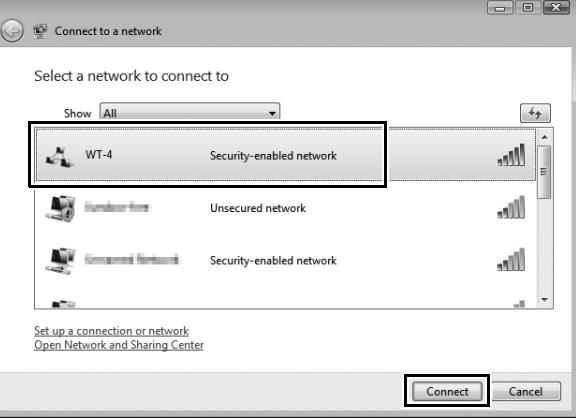

92PC Mode / Connecting to the Computer **Operating the WT-4 for Computer** \$00\_WT-4\_En.book Page 93 Friday, August 10, 2007 2:02 PM

## **3** Enter the network security key and click [Connect].

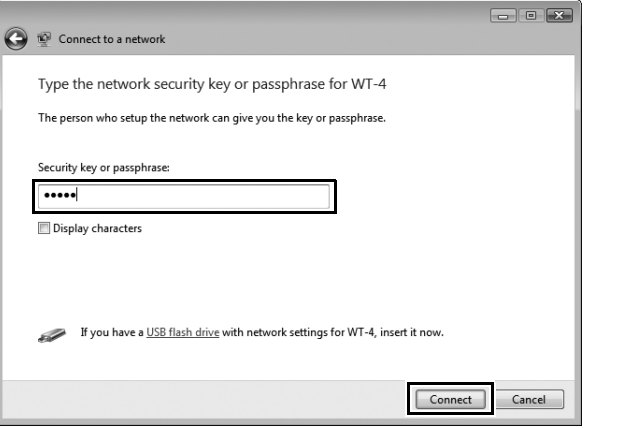

## **4** Click [Close].

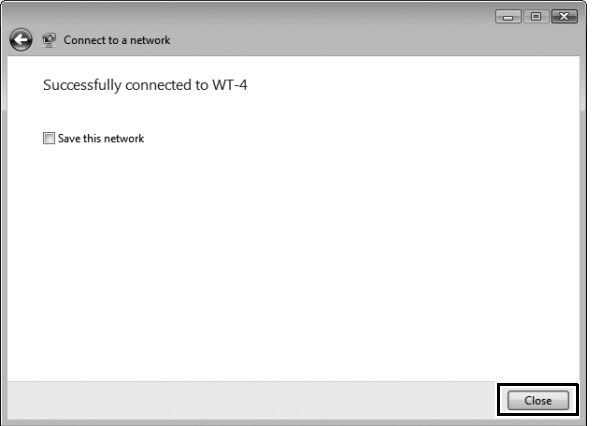

93PC Mode / Connecting to the Computer **Operating the WT-4 for Computer**

PC Mode / Connecting to the Computer

## **Controlling the Camera**

- **1** Complete the steps in "Connecting to the Computer" (pp.90– 93).
- PC Mode / Controlling the Camera 94PC Mode / Controlling the Camera

**2** Start Camera Control Pro 2 on the host computer and confirm that "PC" is displayed in the camera control panel.

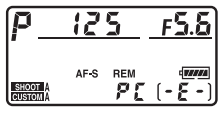

**3** Control the camera as described in the Camera Control Pro 2 manual. Any photographs taken while the camera is connected will be recorded directly to the computer hard disk.

**4** Turn off the WT-4

When the **POWER** LED (pg.3) changes from green to yellow and then goes out, detach the USB cable.

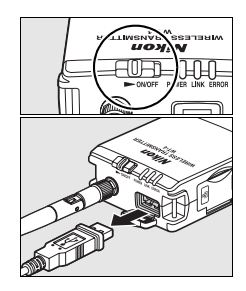

#### **Wireless Networking**

Compared with Ethernet networking, wireless networking may involve time delays between operations.

#### **M** Ethernet Networks: Do Not Disconnect the Ethernet Cable

Do not disconnect the Ethernet cable while the camera is on.

#### A **Wireless Networks: Loss of Signal During Transfer**

A loss of signal may interrupt the connection while pictures are being transferred to Camera Control Pro 2. If the **POWER** LED on the WT-4 is blinking (pg.2), turn the WT-4 off and then on again. Transfer will resume when the connection is re-established. *Do not turn the camera off*. Transfer can not be resumed once the camera has been turned off.

#### ❏ **Network Status**

The status of the link between the host and the WT-4 is shown by the status LEDs and by the display in the top level of the wireless transmitter menu.

#### *The Status LEDs*

The **POWER** LED lights when the WT-4 is on. Signal quality is shown by the **LINK** LED: the faster the LED blinks, the better the signal and the faster data can be transmitted. The **ERROR** LED blinks to show that an error has occurred.

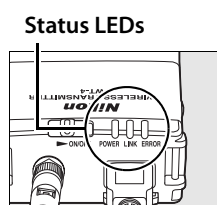

PC Mode / Controlling the Camera  $\sim$  CMS of  $\sim$  CMS of  $\sim$  CMS of  $\sim$  CMS of  $\sim$  CMS of  $\sim$  CMS of  $\sim$  CMS of  $\sim$  CMS of  $\sim$  CMS of  $\sim$  CMS of  $\sim$  CMS of  $\sim$  CMS of  $\sim$  CMS of  $\sim$  CMS of  $\sim$  CMS of  $\sim$  CMS PC Mode / Controlling the Camera

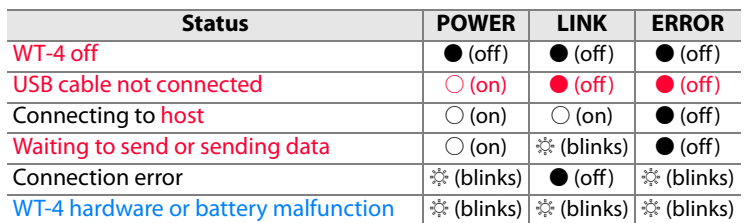

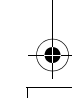

#### *The Status Display*

Network status can also be viewed in the top level of the wireless transmitter menu.

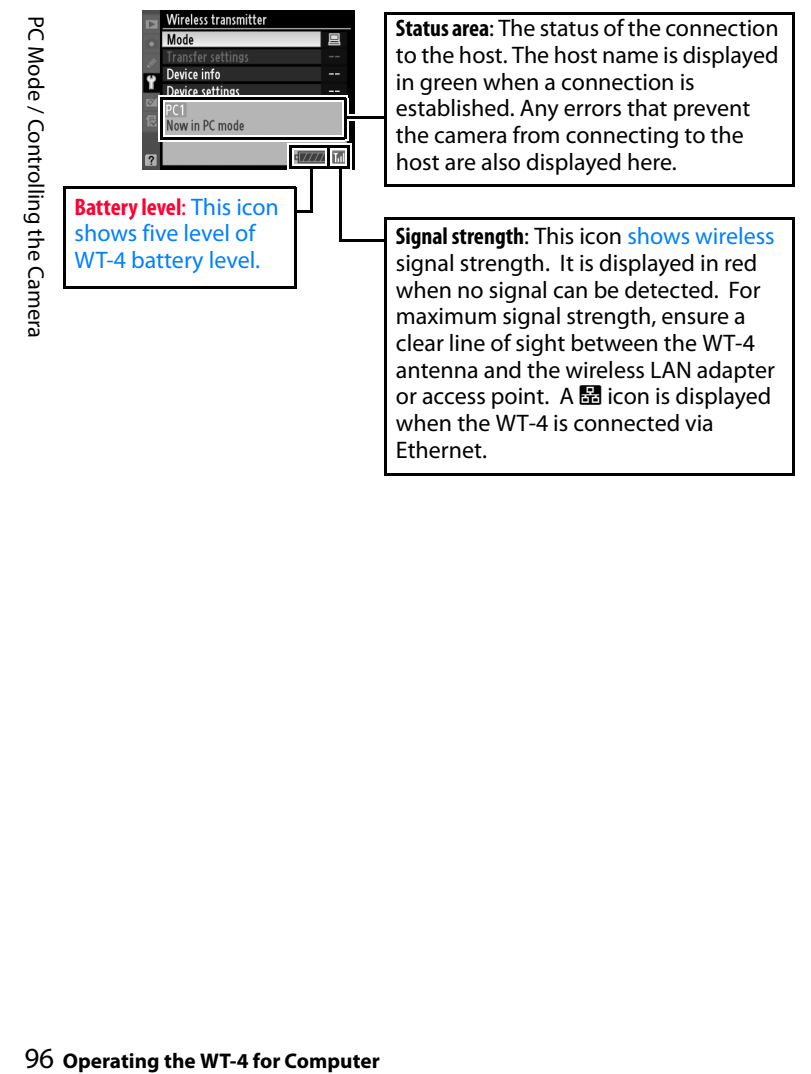

# **Print Mode**

Print mode allows you to print JPEG pictures taken with your camera from a printer connected to a network computer via the WT-4. The printer normally used with your computer is set as the printer which will be operated via the WT-4. To configure a different printer, conduct the following steps (to change the settings to a different printer, it is not necessary to use a USB cable to connect the camera to your computer).

The computer's OS settings will be applied for print quality and paper type at the time wireless transmission is configured. To change these settings, conduct step 4 for Macintosh; for Windows, change the OS printer settings before printing.

## **Copying Network Profiles to the Camera**

**1** Turn the computer on and start the WT-4 Setup Utility.

- **• Windows**: Double-click the [WT-4 Setup Utility] icon on the desktop
- **• Macintosh**: Click the [WT-4WirelessSetup] icon in the Dock.

**2** The dialog shown below will be displayed; click [Next].

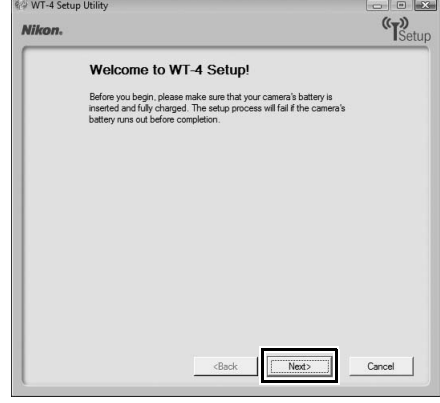

Print Mode / Copying Network Profiles to the Camera

## **3** Select [Setup wireless printer] and click [Next].

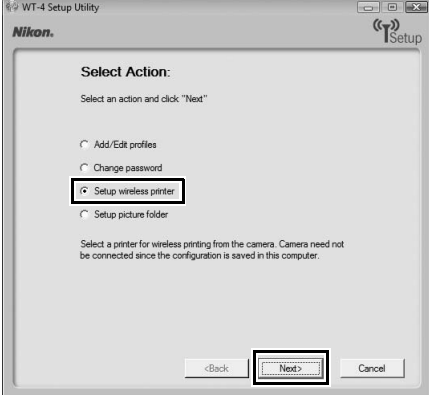

Print Mode / Copying Network Profiles to the Camera **Operating the WT-4 for Computer** **4** Choose a printer and click [Next].

**• Windows**: Select a printer from the pull-down menu.

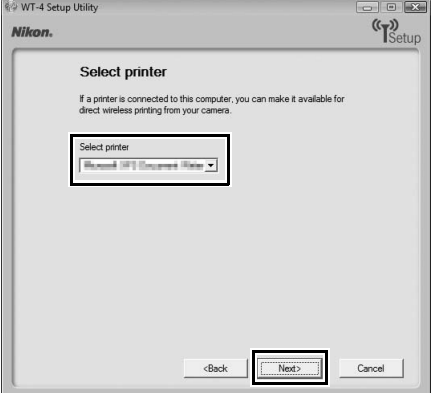

Print Mode / Copying Network Profiles to the Camera 99Print Mode / Copying Network Profiles to the Camera

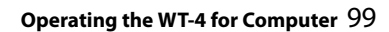

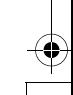

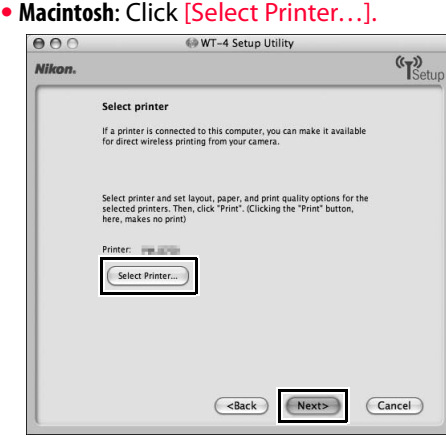

The following dialog will be displayed; choose a printer and adjust printer settings. Click [Print] to return to the WT-4 setup utility.

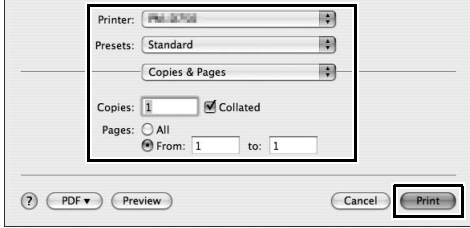

Print Mode / Copying Network Profiles to the Camera 100Print Mode / Copying Network Profiles to the Camera

**5** Select [Finish wizard] and click [Next].

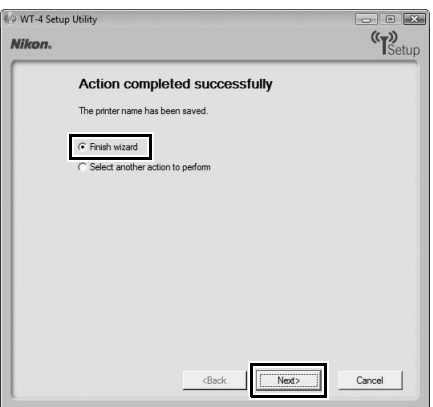

The network profile has now been copied to the camera.

Print Mode / Copying Network Profiles to the Camera 101Print Mode / Copying Network Profiles to the Camera

## **Printing Pictures**

Before connecting the WT-4, select [MTP/PTP] for the [USB] option in the camera setup menu (pg.7) and confirm that the host computer is running and that the printer is on.

**1** Turn the camera off and insert the memory card containing the pictures to be sent.

**•** If there are multiple card slots, insert the card into any slot.

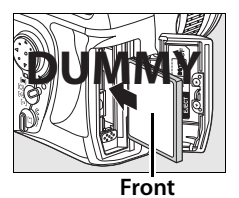

To access the network via Ethernet, connect the Ethernet cable (pg.2). Note that wireless transfer is disabled while an Ethernet cable is connected. Disconnect the Ethernet cable before accessing a wireless network. Turn the WT-4 off before connecting or disconnecting the Ethernet cable.

**2** Open the WT-4 USB connector cover and connect the USB cable from the WT-4 to the camera USB connector.

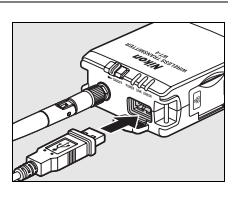

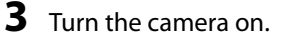

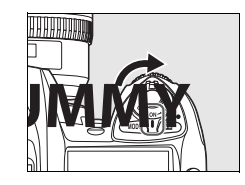

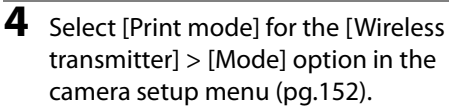

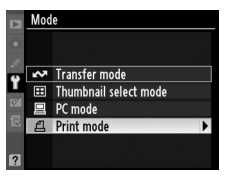

**5** A list of available printer profiles will be displayed. Highlight the desired profile, then press  $\otimes$  to select and return to the top level of the wireless transmitter menu.

A **Viewing Profile Information** Press the camera  $Q_{\text{m}}(?)$  button to view

information on the selected profile.

**6** Turn on the WT-4.

- **7** Select [Print] in the top level of the [Wireless Transmitter] menu to connect to the printer. The status LEDs will light as a connection is negotiated with the printer.
- **8** Print photographs from the [Print] menu as described in the camera manual.

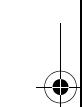

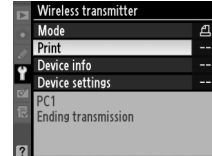

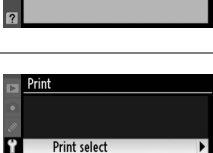

Print (DPOF)

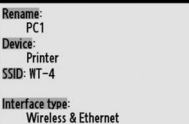

**Power switch**

**Power switch** 

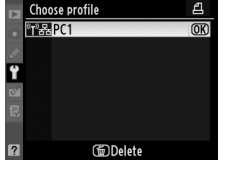

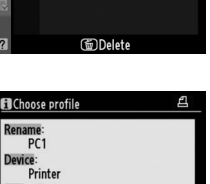

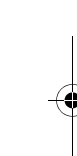

Print Mode / Printing Picture:

**9** Turn off the WT-4

When the **POWER** LED (pg.3) changes from green to yellow and then goes out, detach the USB cable.

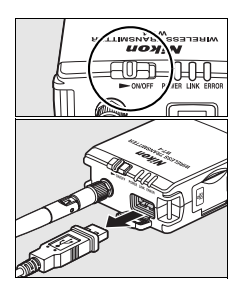

#### A **Restrictions to Print Mode**

- **•** RAW images or TIFF images cannot be printed using the WT-4 print mode. To print RAW images and TIFF images, first send them to your computer, then print them using the ViewNX software supplied with your camera or other separately-sold software such as Capture NX.
- **•** The Index print function cannot be used.
- The playback screen will not appear even if the camera's **E** button is pressed.

#### A **The Status LEDs**

The **POWER** LED lights when the WT-4 is on. Signal quality is shown by the **LINK** LED: the faster the LED blinks, the better the signal and the faster data can be transmitted. The **ERROR** LED blinks to show that an error has occurred.

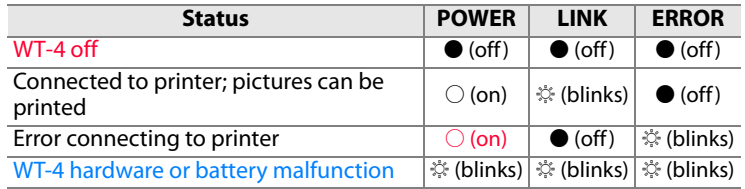

#### A **Using the Windows Vista Ad-hoc Connection**

To use the Windows Vista ad-hoc connection, turn on the WT-4 and conduct the following steps on your computer.

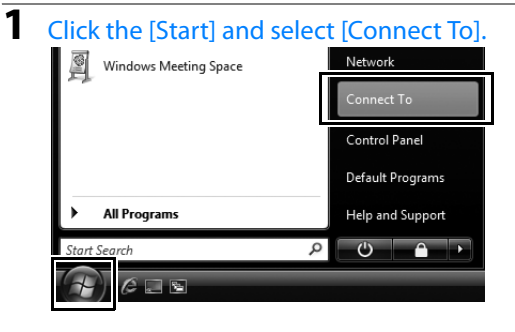

## **2** Select a preset network name and click [Connet].

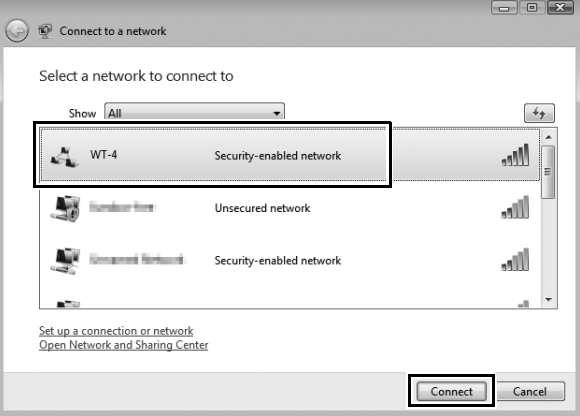

105Print Mode / Printing Pictures **Operating the WT-4 for Computer**

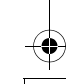

Print Mode / Printing Pictures

## **3** Enter the network security key and click [Connect].

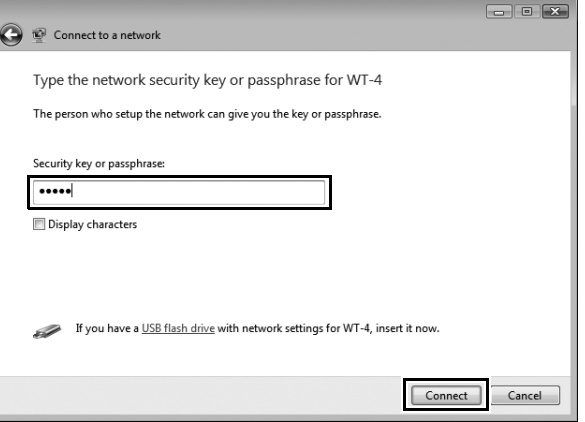

### **4** Click [Close].

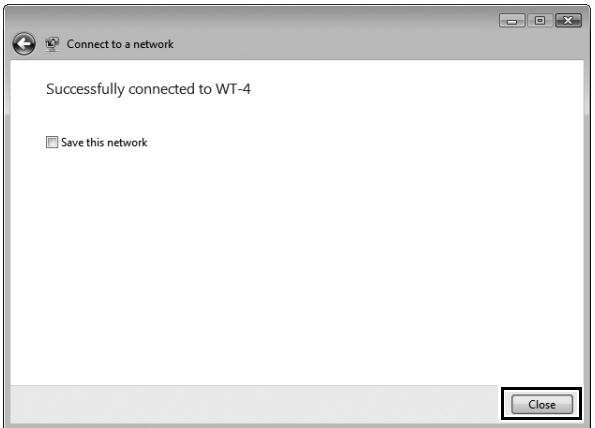

# **Operating the WT-4 for FTP**

Follow the steps below to upload pictures to an ftp server over wireless or Ethernet networks.

- **1 Creating an ftp Server (pg.108)**
	- **•** Windows Vista (pg.108)
	- **•** Windows XP (pg.114)
	- **•** Macintosh (pg.117)
- **2 Copying Network Profiles to the Camera (pg.119)**
	- **•** Ad Hoc Networks (pg.119)
	- **•** Infrastructure Networks (pg.129)

**3 Connecting to the FTP Server (pg.140)**

**4 Uploading Images (pg.145)**

# **Creating an ftp Server**

108Creating an ftp Server / Windows Vista Creating an ttp Server / Windows Vista

The WT-4 can be used to upload pictures to ftp servers created using standard ftp services included with Windows Vista (32-bit Ultimate/Business/Enterprise editions), Windows XP Professional (Service Pack 1 or later), and Mac OS X (version 10.3.9 or version 10.4.10). Under Windows, Internet Information Services (IIS) are required to configure ftp servers (IIS is included in the standard install of Windows Vista Ultimate, Windows Vista Business, Windows Vista Enterprise, and Windows XP Professional; for information, contact Microsoft). Mac OS X versions 10.3.9 and 10.4.10 also support ftp services. Be sure to use characters supported by the WT-4 (pg.153) when specifying such settings as user ID, password, and folder names.

## **Windows Vista**

- **1** Open the > [Network and Internet] > [Network and Sharing Center] control panel.
- **2** Select [Manage network connetctions].

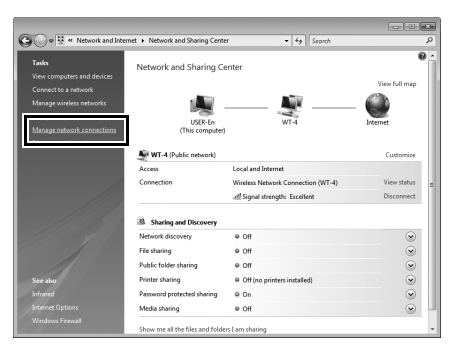

**3** Right-click the [Wireless Network Connection] icon and select [Properties] from the menu that appears.

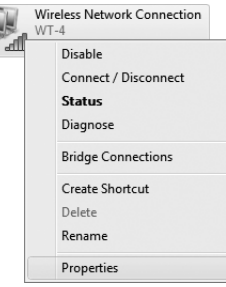

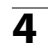

**4** A "User Account Control" dialog will be displayed; click [Allow].

#### **5** Select [Internet Protocol Version 4 (TCP/IPv4)] and click [Properties].

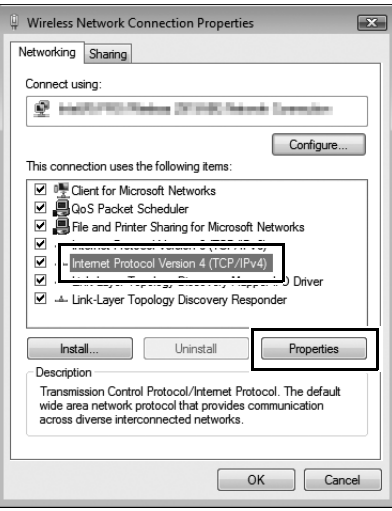

click [OK].

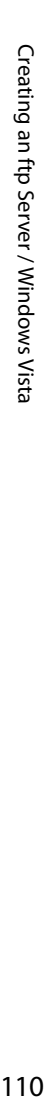

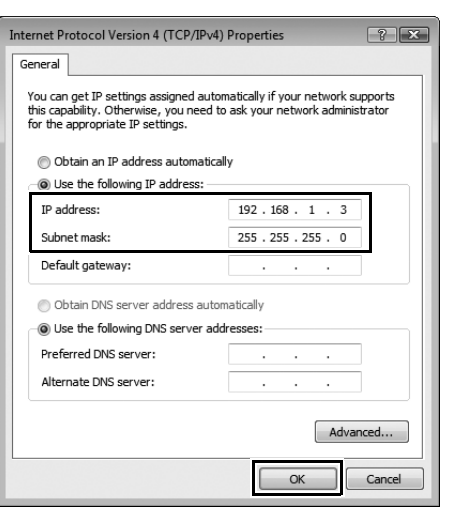

**6** Enter an IP address and sub-net mask for the ftp server and

- **7** Go to the [System and Maintenance] > [Administrative Tools] control panel.
- **8** Double-click [IIS6 Manager].

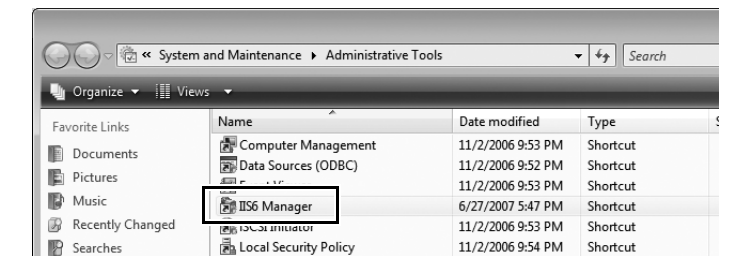

**9** A "User Account Control" dialog will be displayed; click [Allow].

#### **10** Right-click [Default FTP Site] and select [Properties] from the menu that appears.

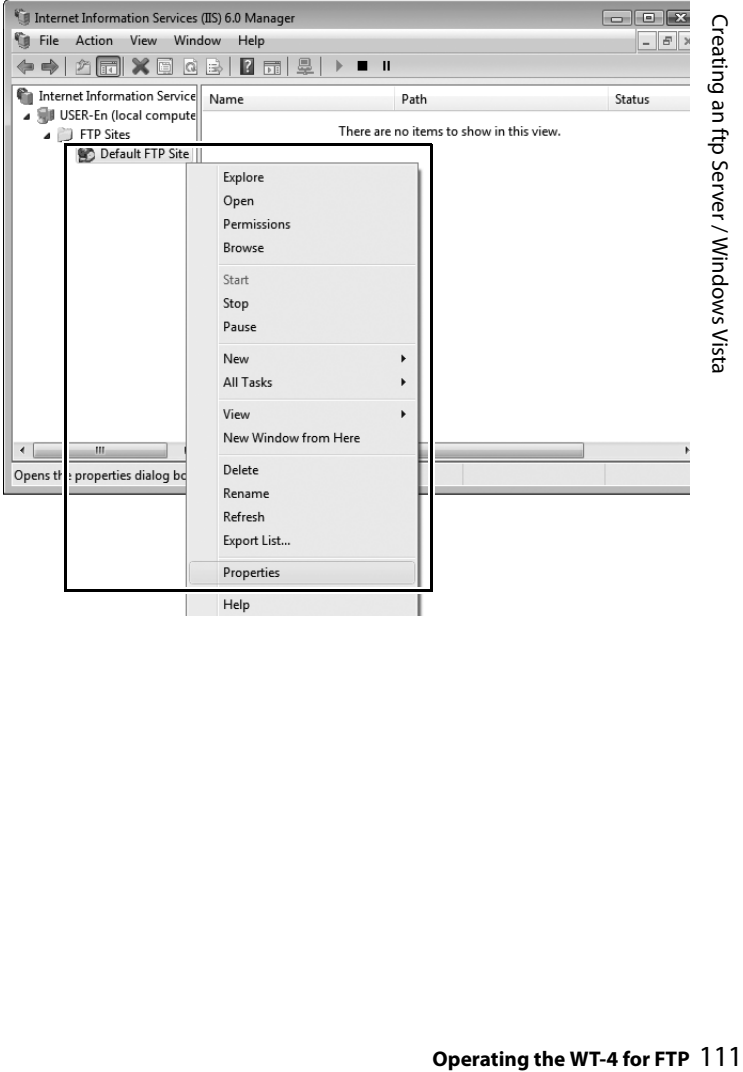

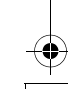

**11** Select the IP address entered in Step 6 and enter a [TCP port] number. The port number is normally 21.

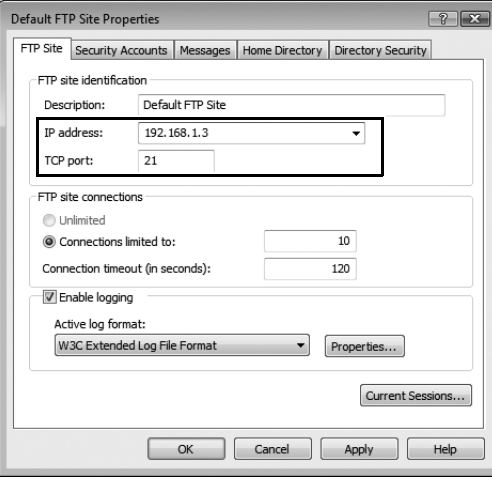

Creating an ftp Server / Windows Vista 112Creating an ftp Server / Windows Vista

**12** Open the [Home Directory] tab and select [A directory located on this computer]. The root directory for images uploaded to the ftp server is listed in the [Local path] text box; choose a folder and select [Read], [Write], and [Log visits]. Click [OK] to close the properties dialog.

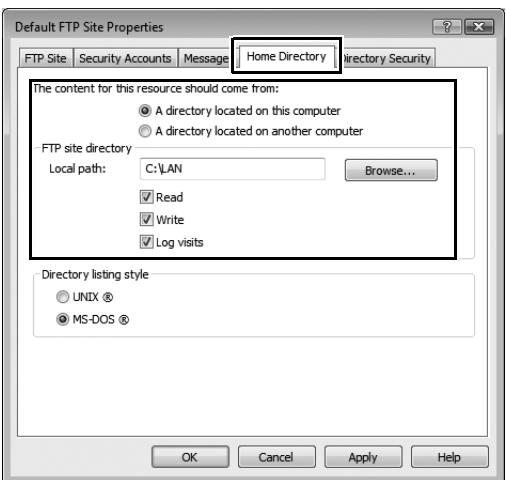

This completes ftp server setup. Proceed to "Copying Network Profiles to the Camera" (pg.119).

113Creating an ftp Server / Windows Vista Creating an ftp Server / Windows Vista

## **Windows XP**

**1** Open the [Control Panel] > [Network and Internet Settings] > [Network Connections] control panel.

**2** Right-click the [Wireless Network Connection] icon and select [Properties] from the menu that appears.

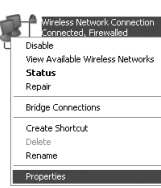

Creating an ftp Server / Windows XP

## **3** Select [Internet Protocol (TCP/IP)] and click [Properties].

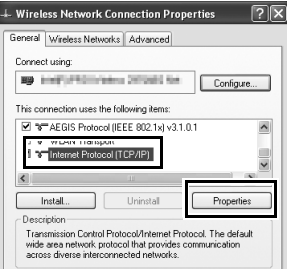

114Creating an ftp Server / Windows XP **Operating the WT-4 for FTP**